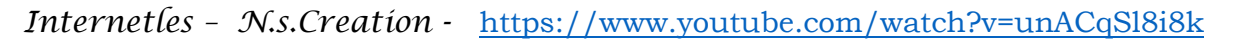

# *Two Side*

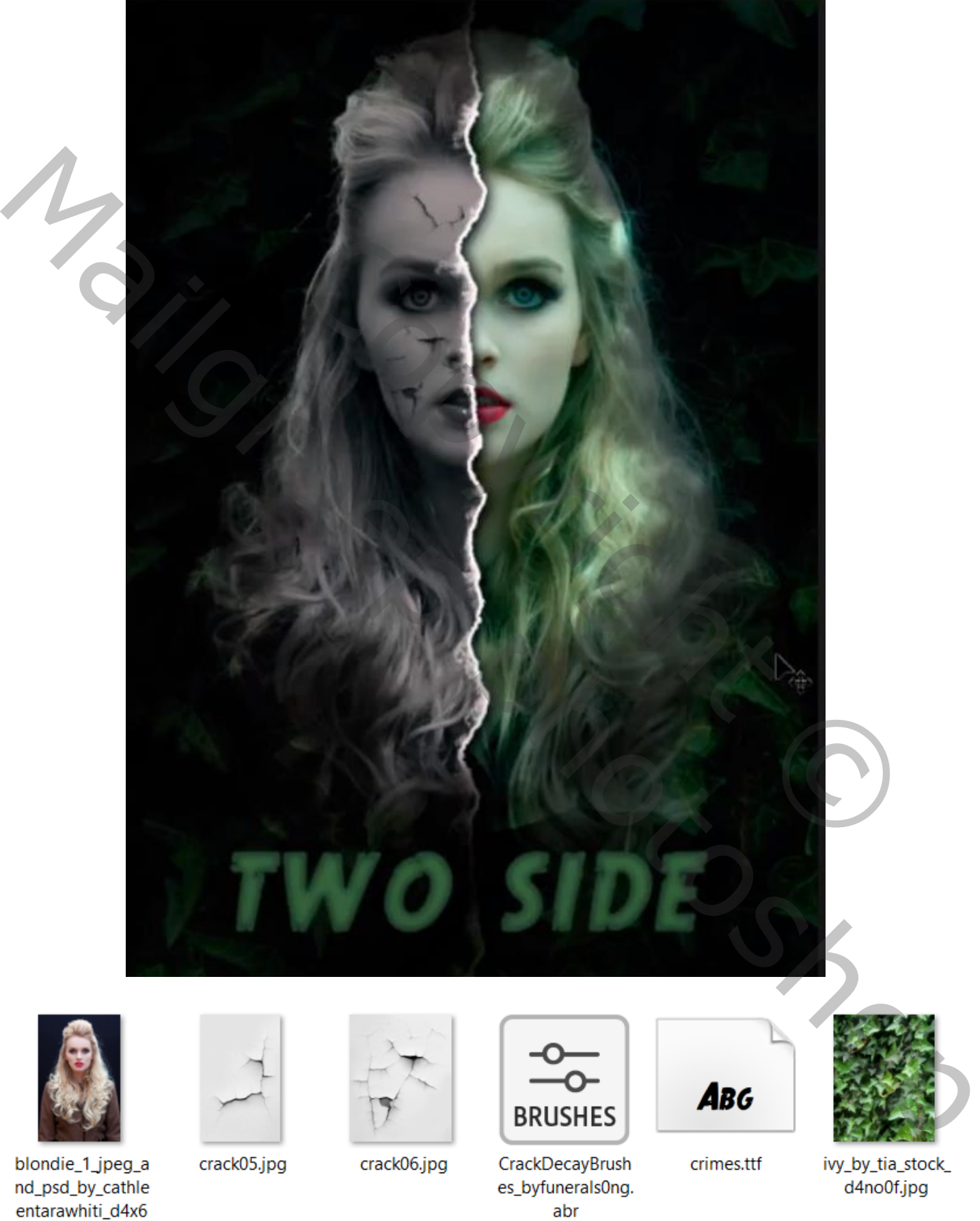

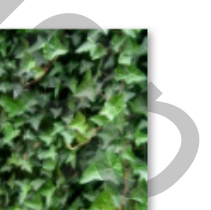

d4no0f.jpg

08j.jpg

 *Two Side Vertaald door Ireene*

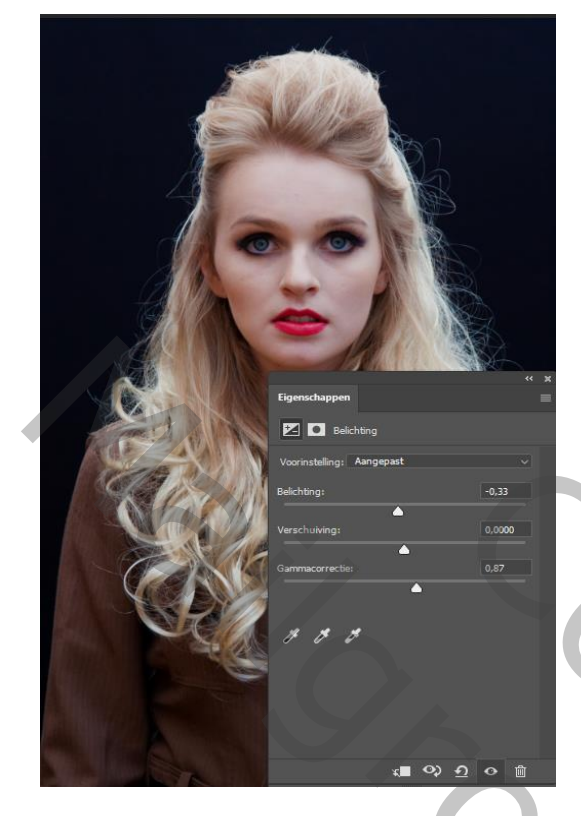

*Open de foto model Aanpassingslaag belichting, 0,33 0,0000, 0,87 Voeg de twee lagen samen ctrl+e Noem de laag model Met de tool natte vinger de dekking op 21% kleur zwart*

*De oneffenheden van het gelaat en hals en ook de tanden verwijderen,*

### *Op een nieuwe laag*

*Met penseel dekking 100% kleur zwart over gelaat gaan ook het penseel hoek en ronding* 

2

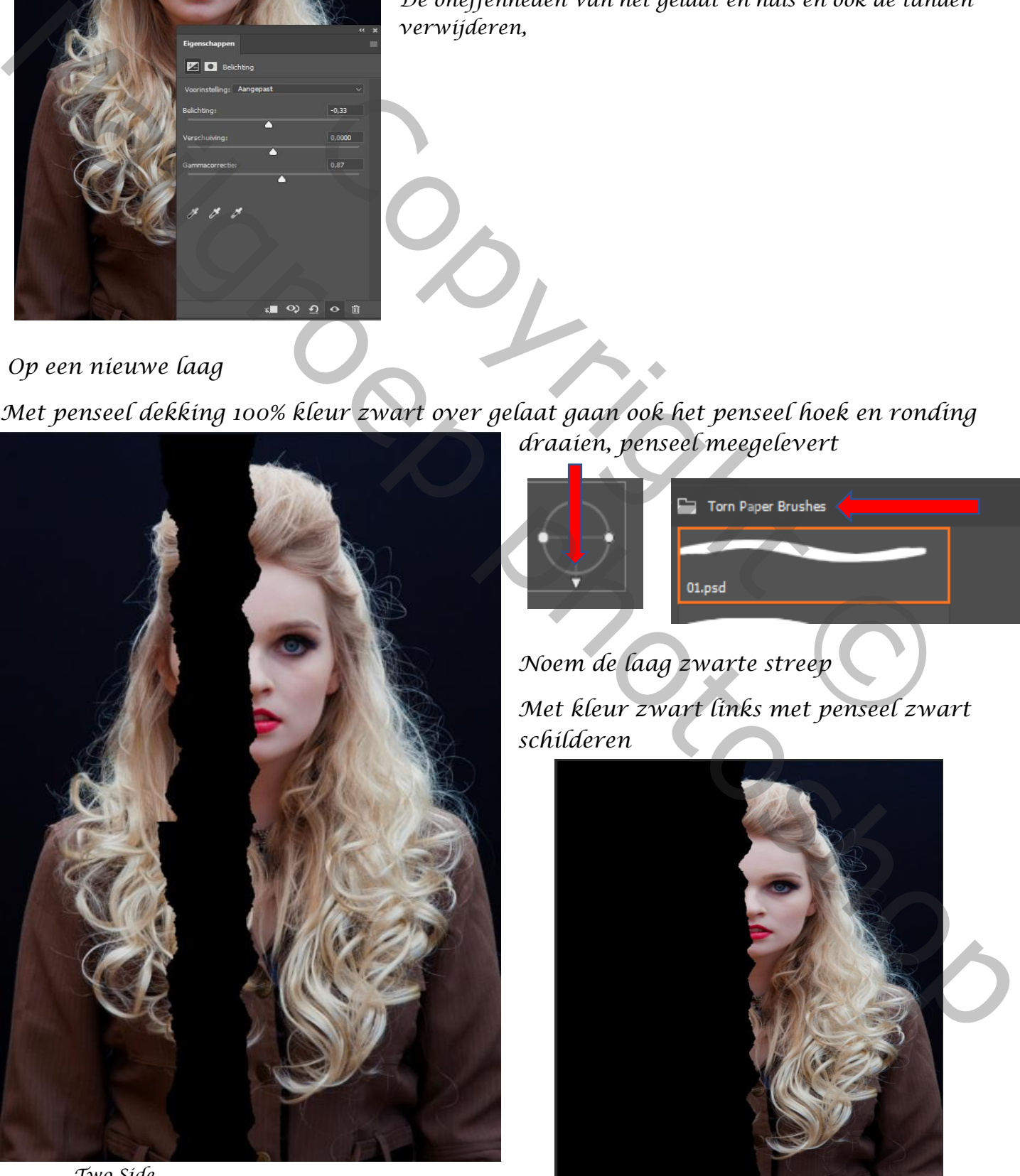

*draaien, penseel meegelevert*

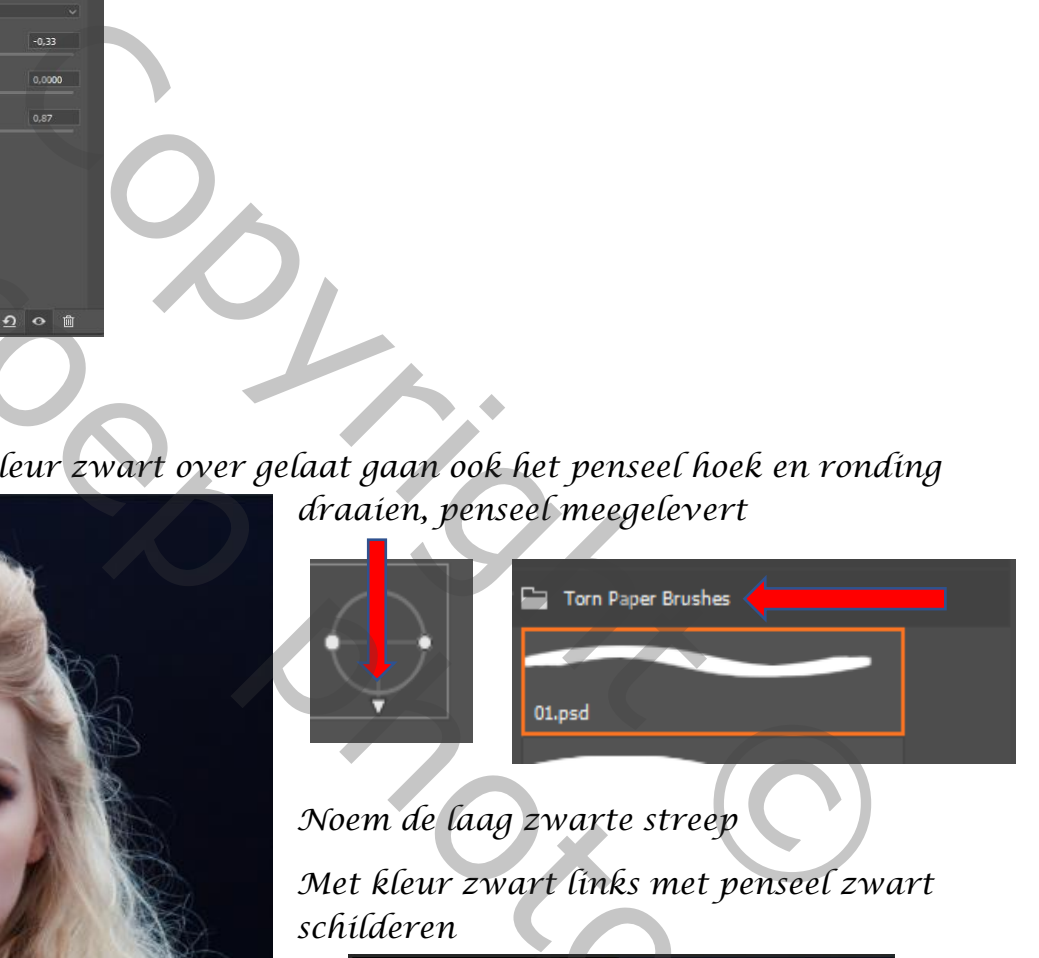

## *Noem de laag zwarte streep*

*Met kleur zwart links met penseel zwart schilderen*

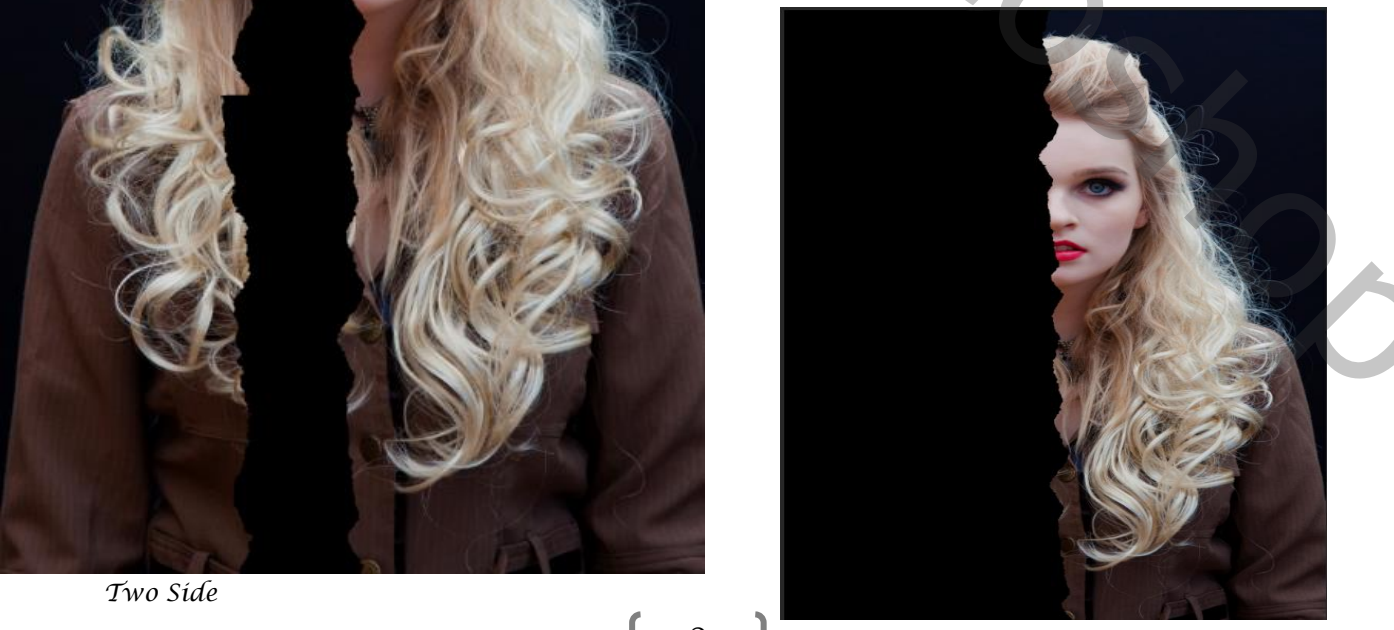

*Beide onderste lagen samen voegen ctrl+e, maak gelijk een kopie van de dame Plaats de kopie van boven en maak een uitknipmasker, Maak een aanpassingslaag zwart-wit met uitknipmasker ,de laag kopie dame is actief*

*Maak een aanpassingslaag belichting* 

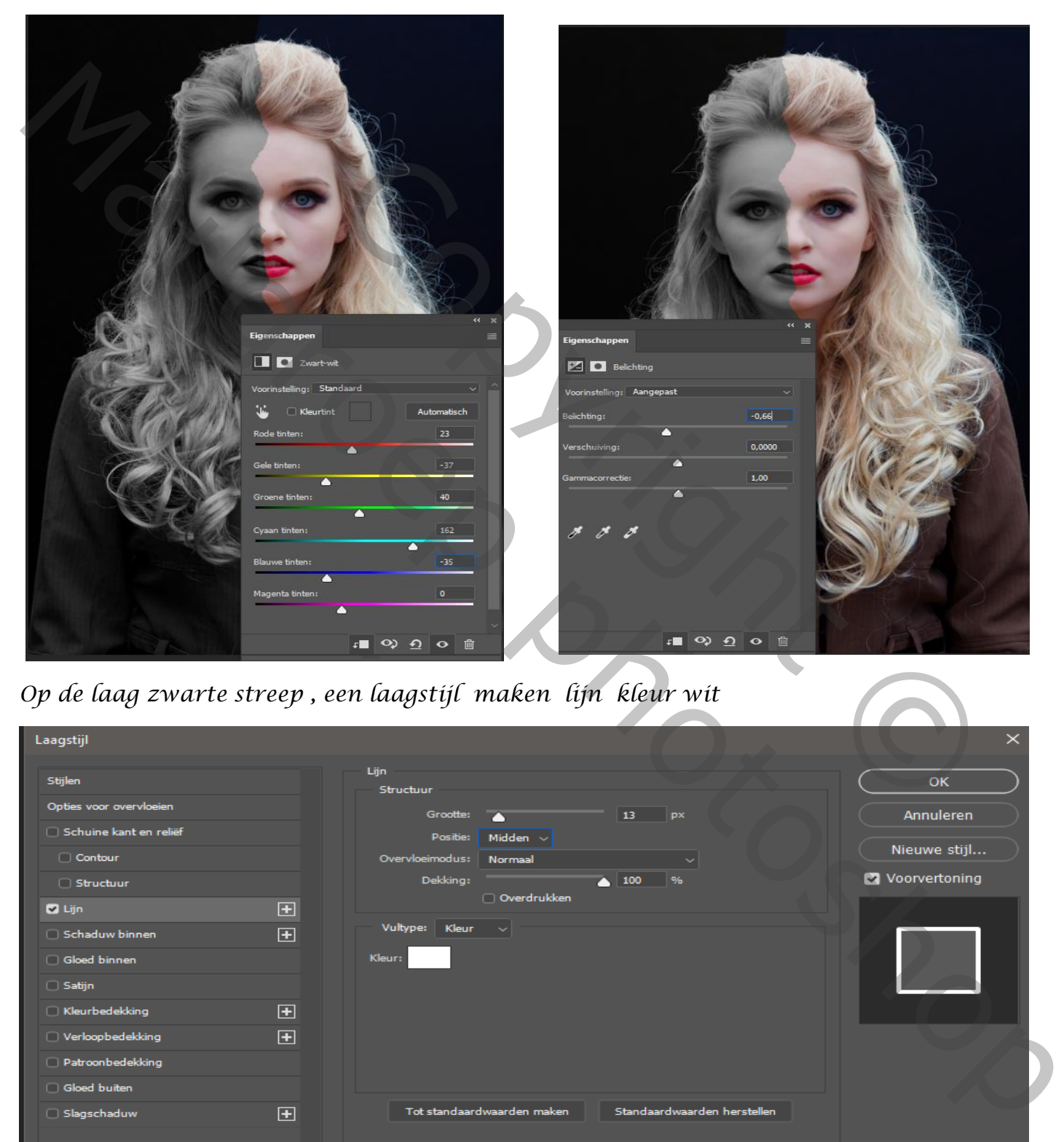

*Op de laag zwarte streep , een laagstijl maken lijn kleur wit*

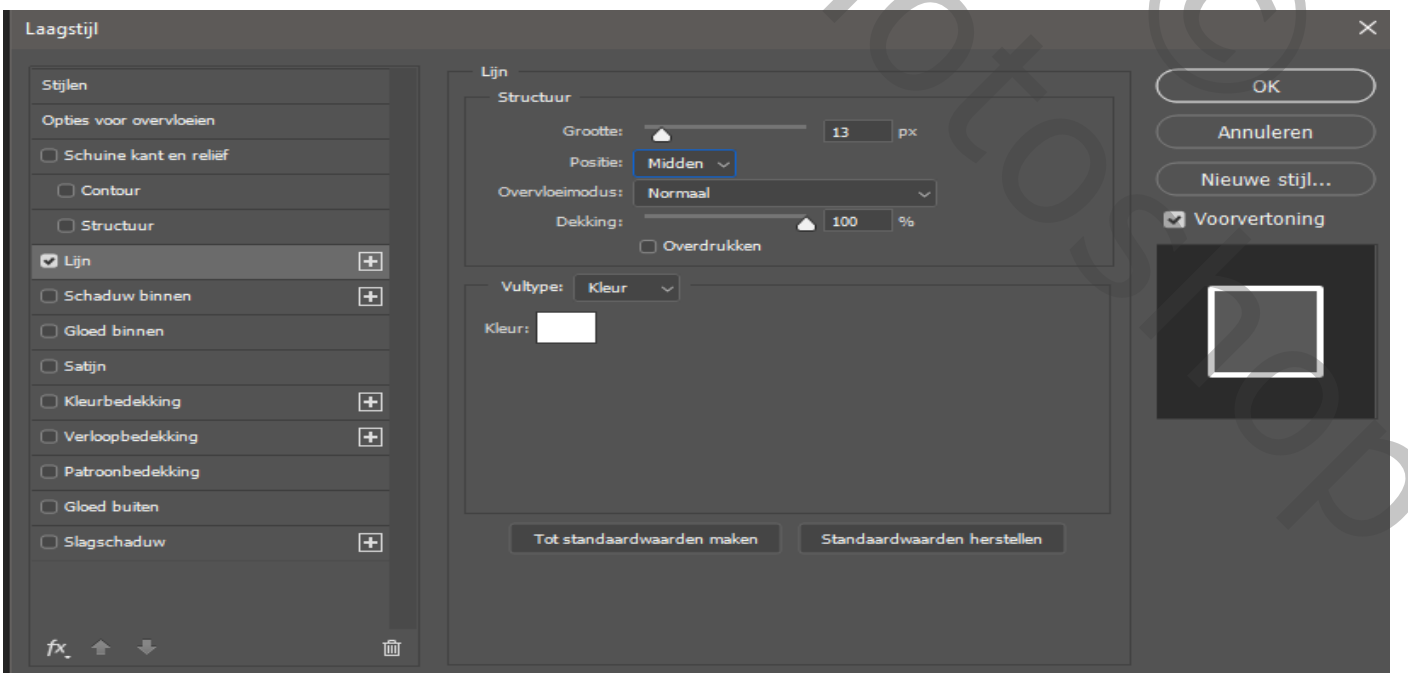

 *Two Side Vertaald door Ireene*

# *Laagstijl slagschaduw*

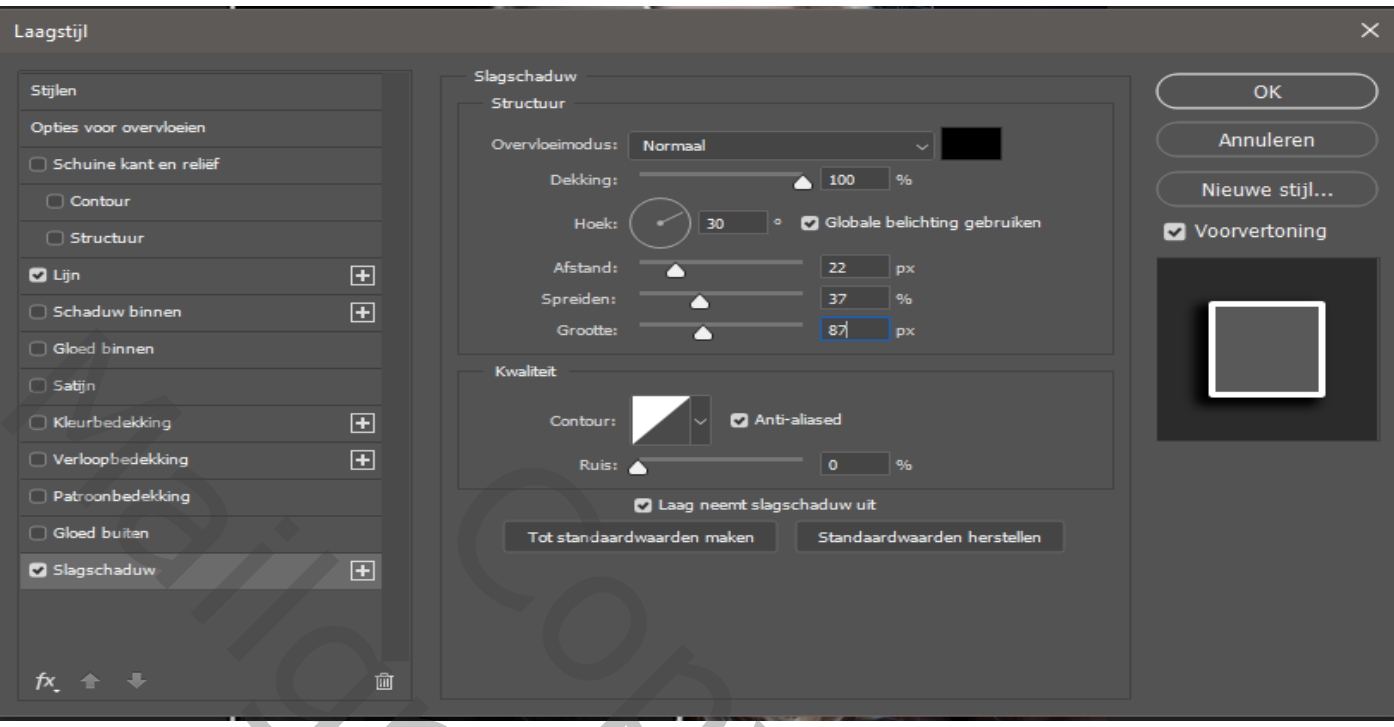

# *Nieuwe laag bovenaan met uitknipmasker*

*Met witte kleur en penseel ik gebruikte scribble over de witte lijn links gaan*

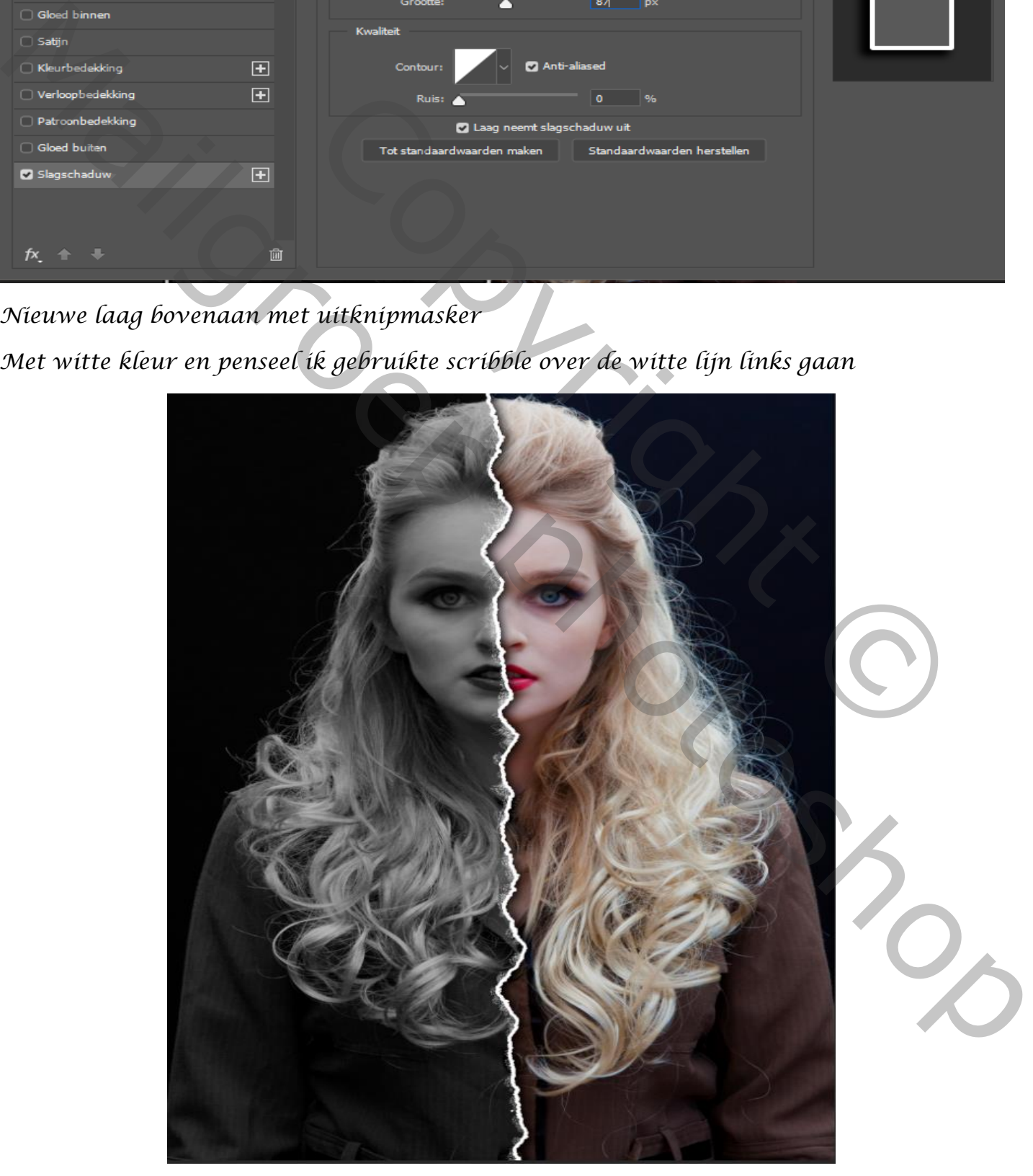

 *Two Side Vertaald door Ireene*

## *Onderste laag is actief ,maak een aanpassingslaag kleurbalans middentonen en hooglichten*

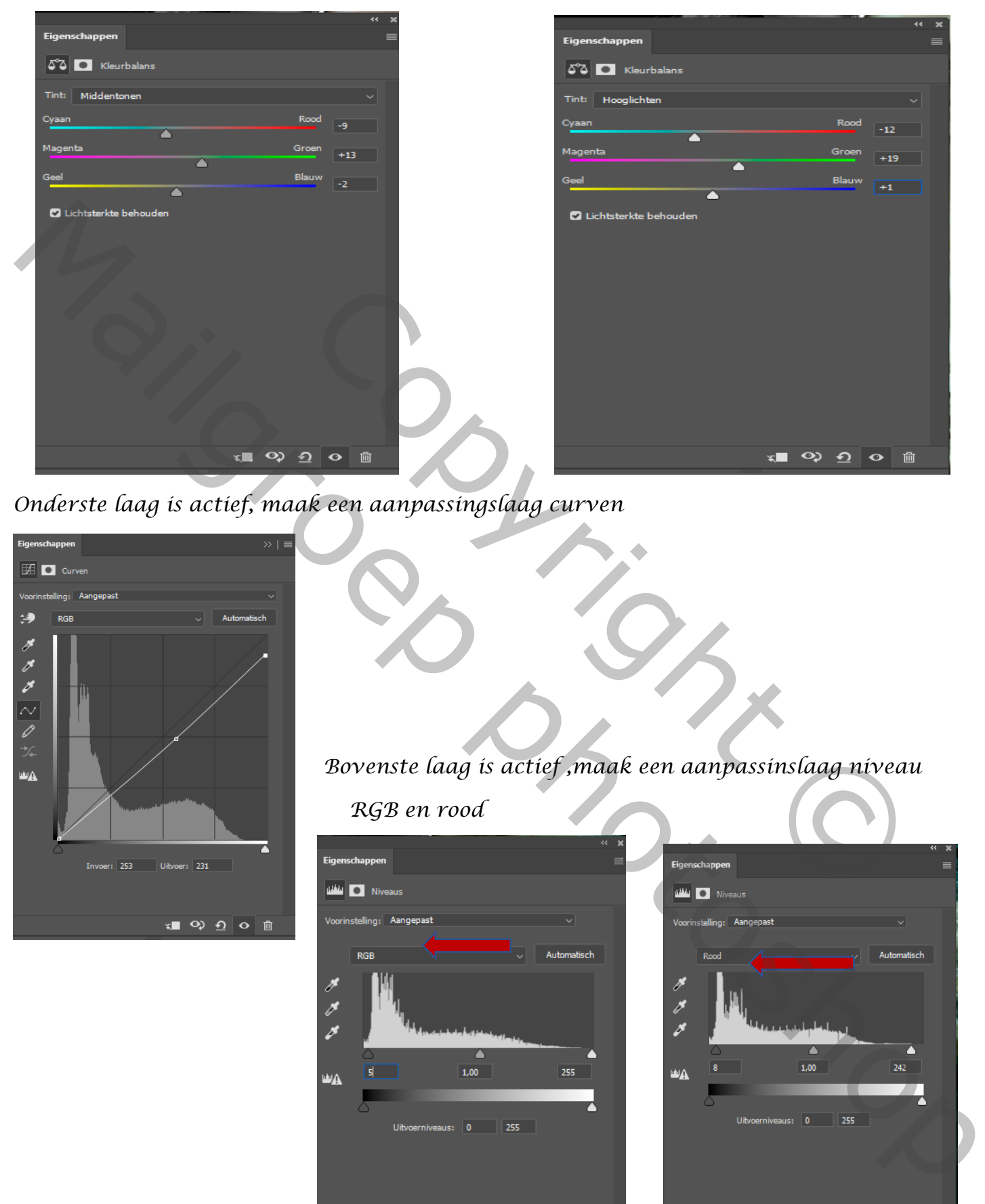

*Onderste laag is actief, maak een aanpassingslaag curven*

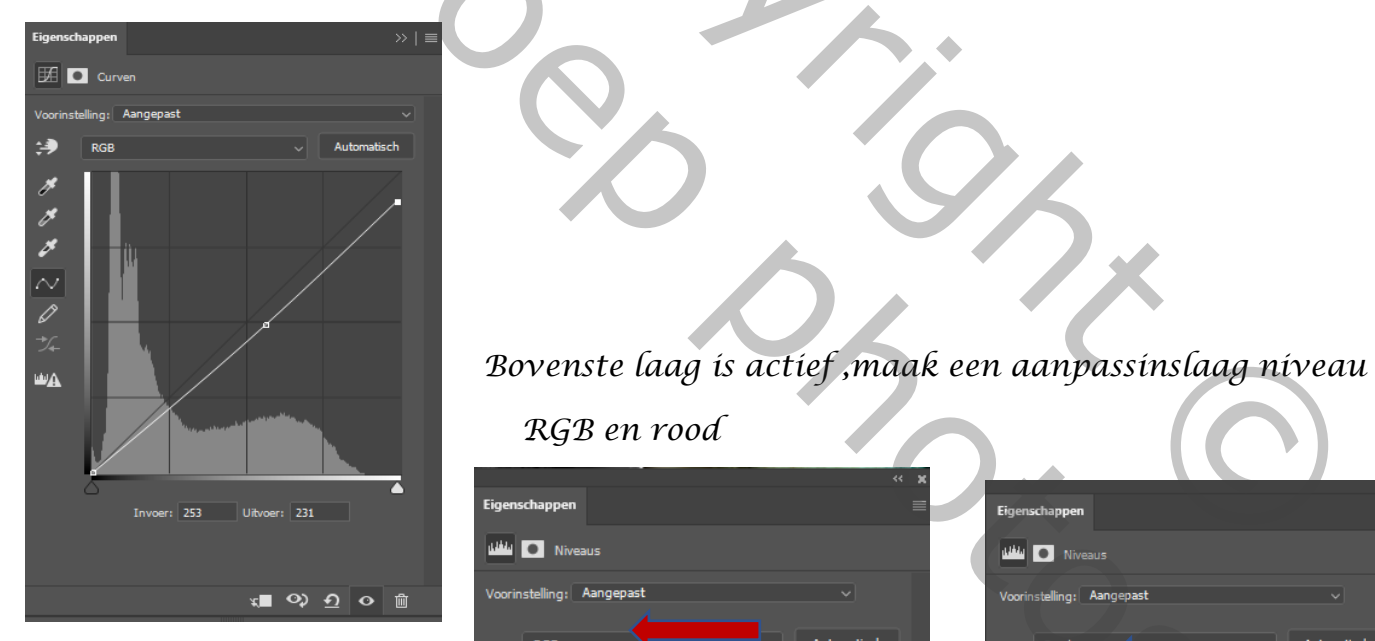

#### *RGB en rood*

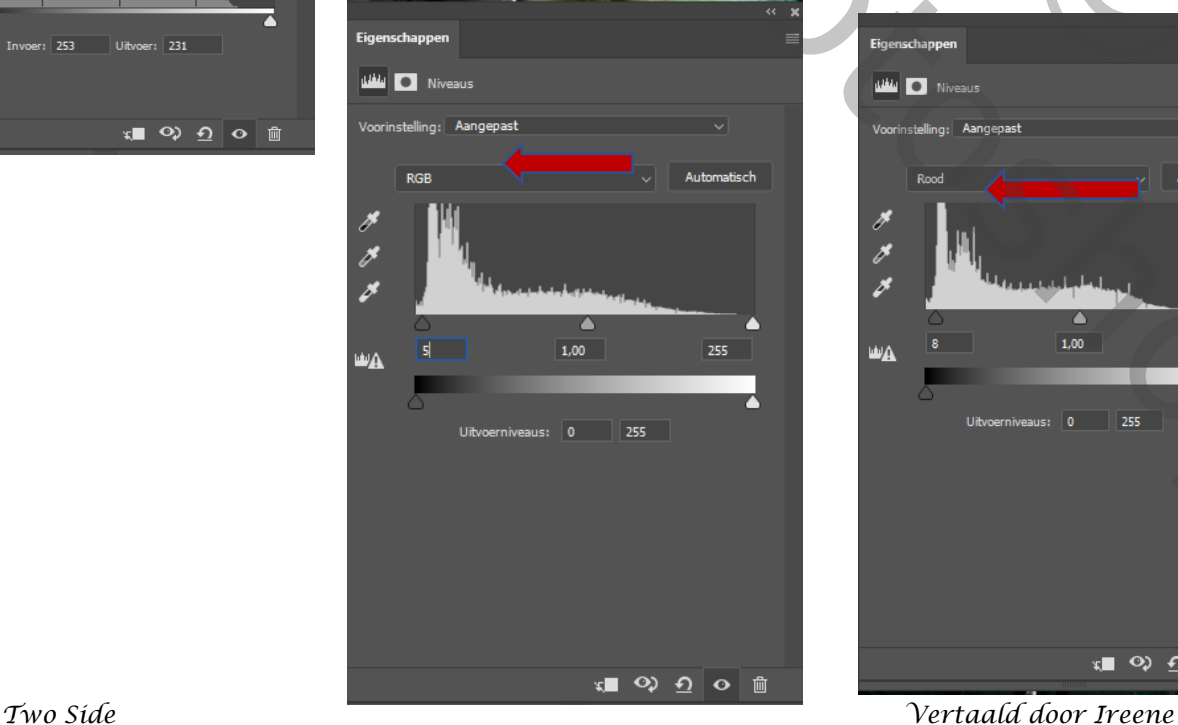

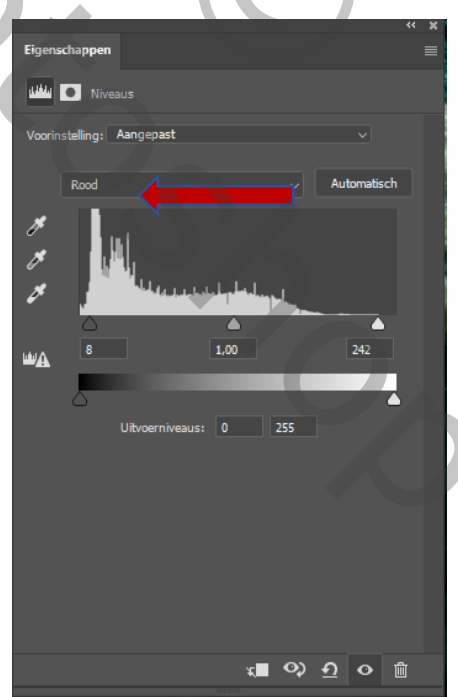

# *Nieuwe laag bovenaan , met kleur zwart rondom de zijkanten weg schilderen Zet de laagdekking op 80% Noem de laag zwarte randen*

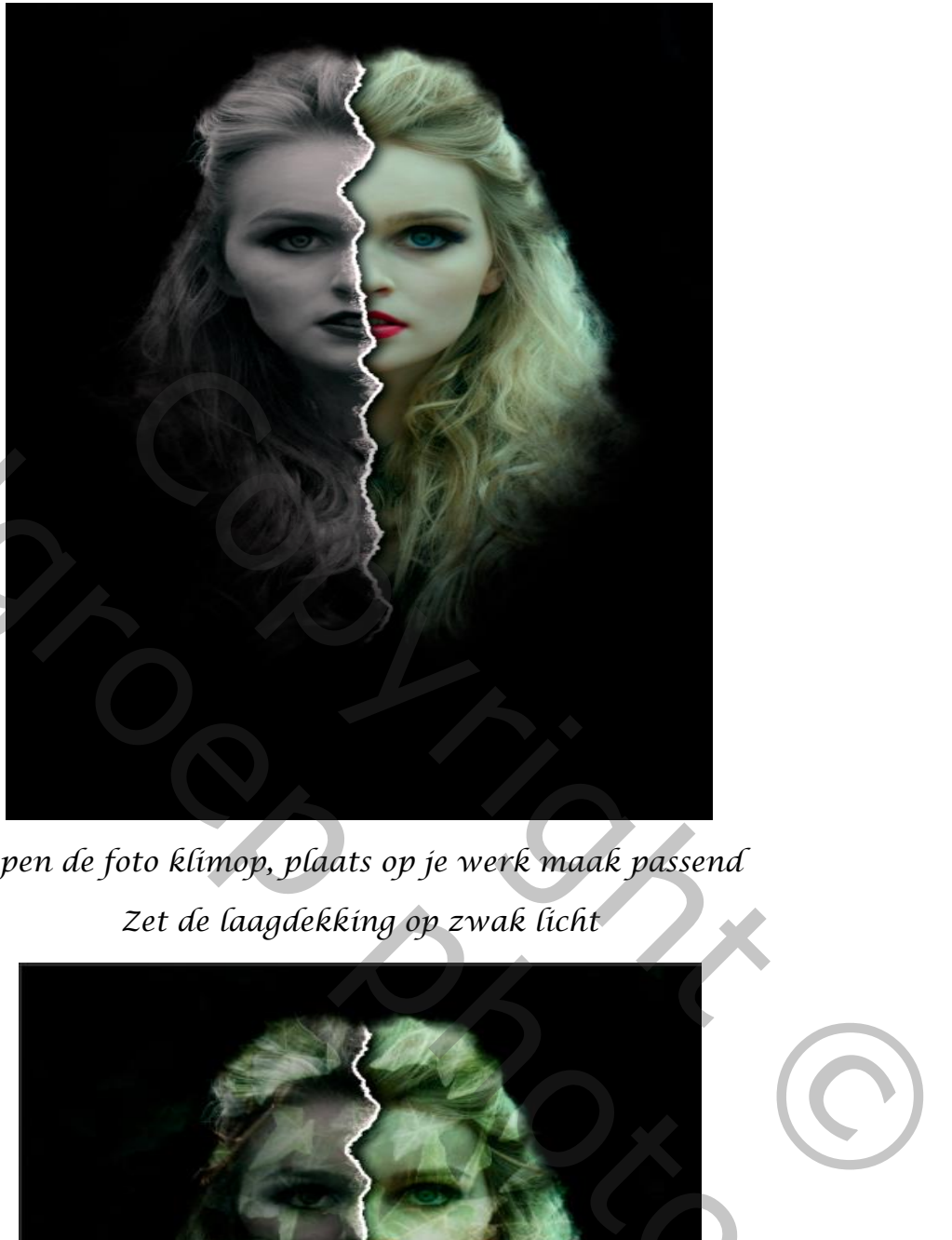

*Open de foto klimop, plaats op je werk maak passend Zet de laagdekking op zwak licht*

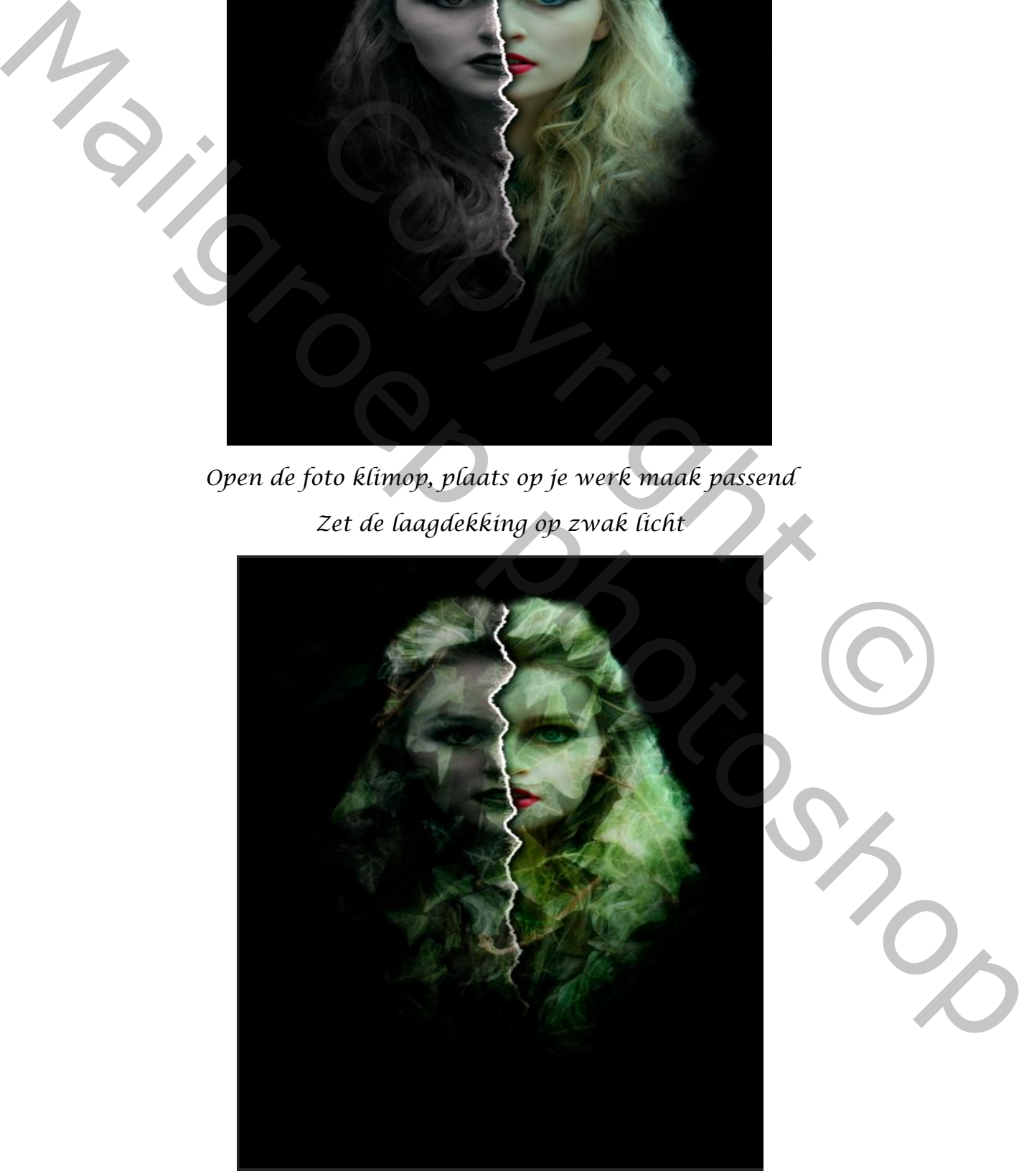

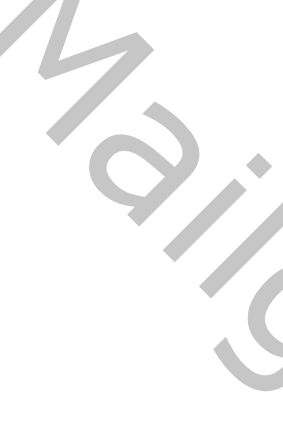

*Maak een laagmasker , met zacht penseel kleur zwart ,grootte 800px Ga je over de dame, zet de laagdekking op 62%*

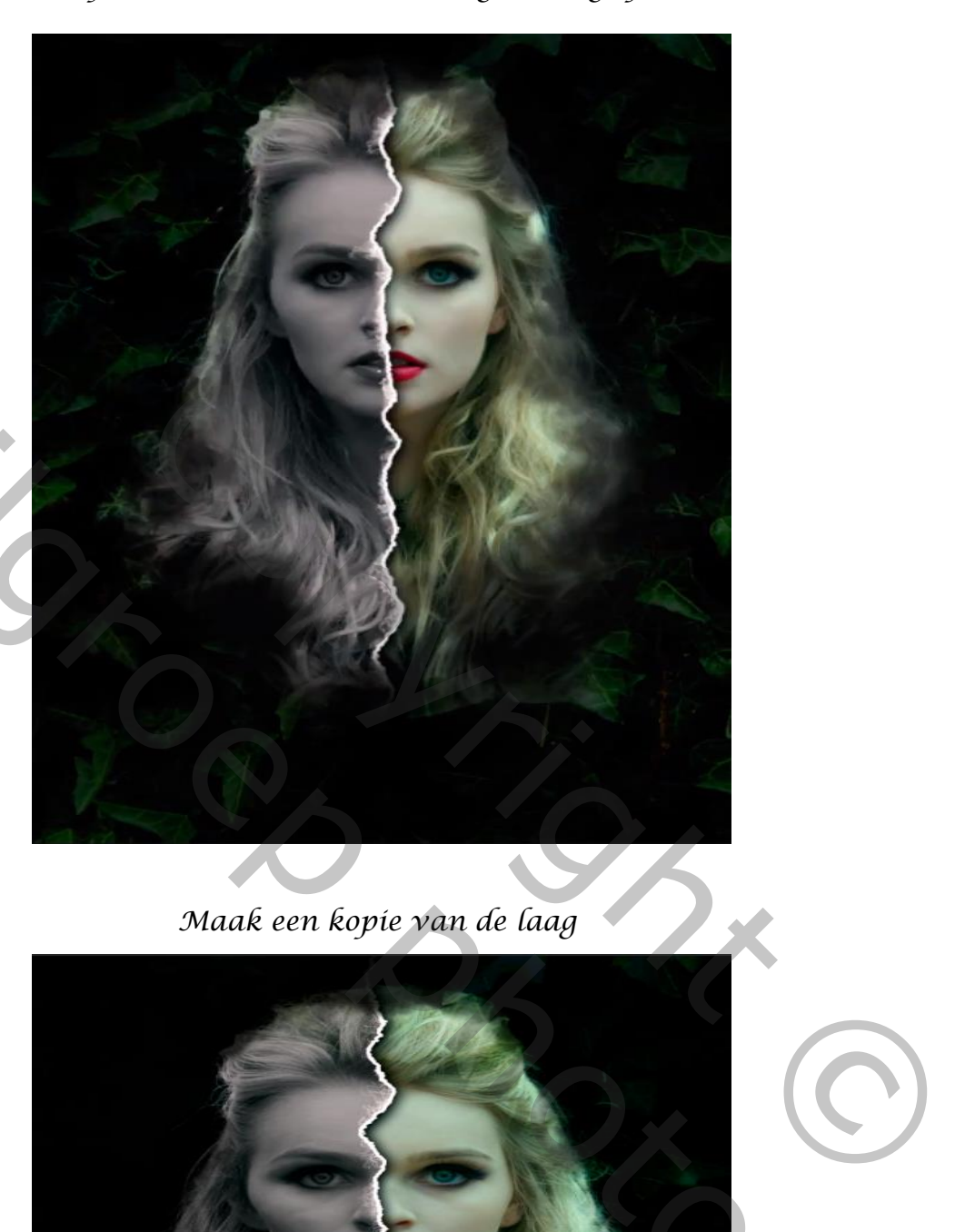

*Maak een kopie van de laag*

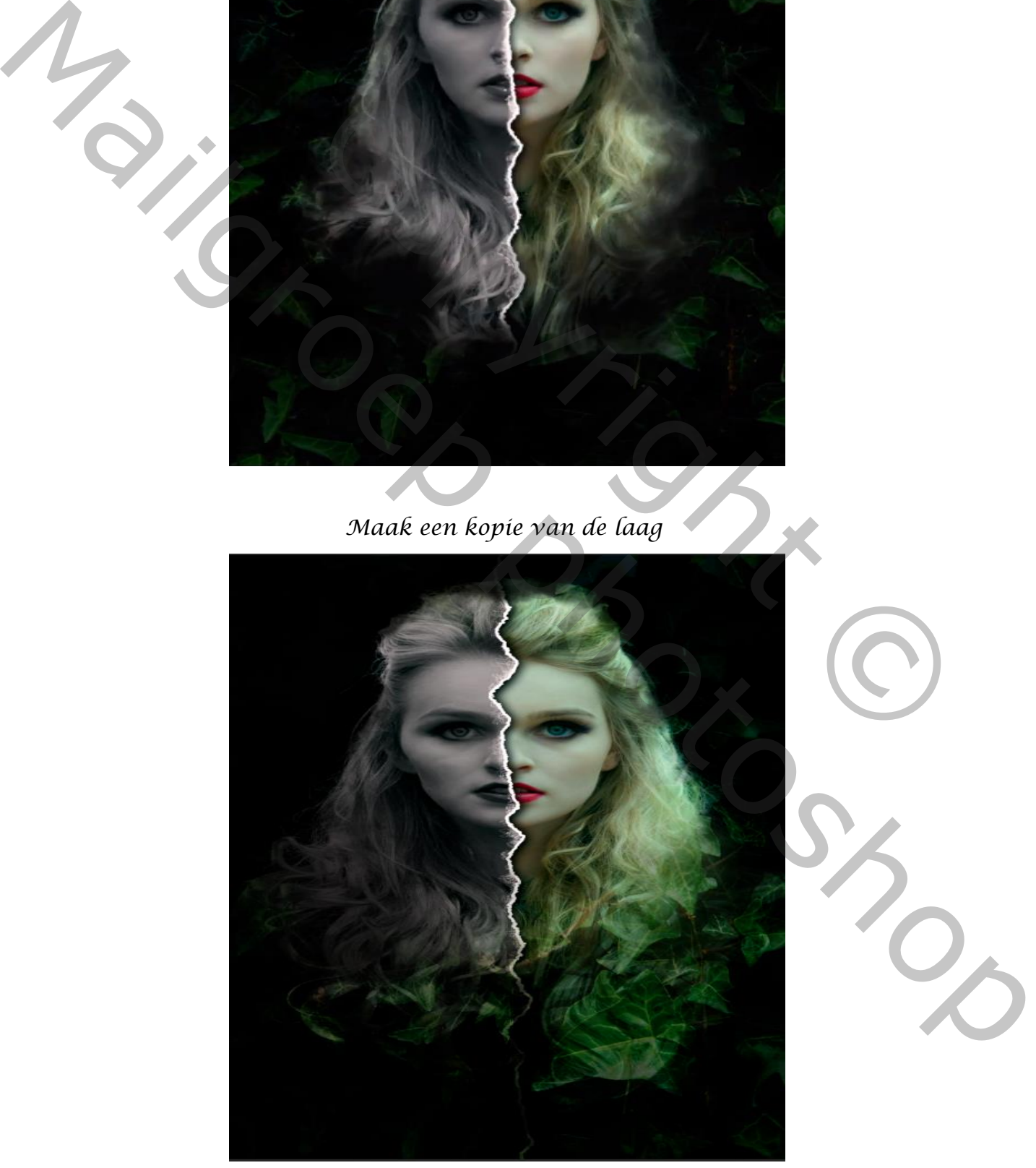

 *Two Side Vertaald door Ireene*

*Maak de laag dame actief, en maak een nieuwe lege laag, met wit penseel Ga je over de linker oog ,zet de laagmodus op bedekken en laagdekking op 18%*

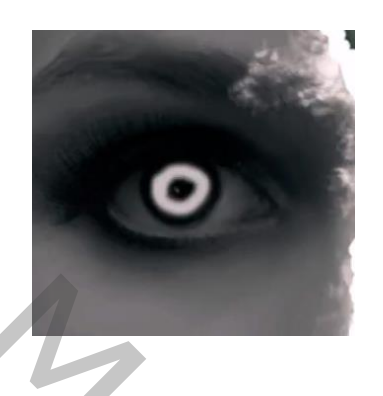

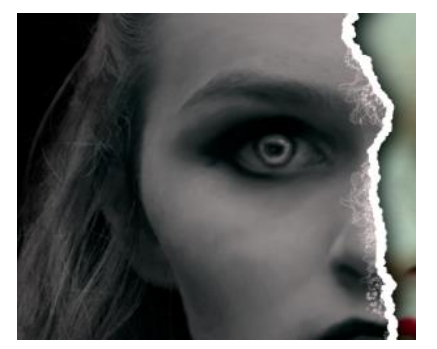

*Onderste laag is actief, maak een nieuwe lege laag,met wit penseel maak je terug een rondje rond het rechteroog en zet de laag modus op bedekken*

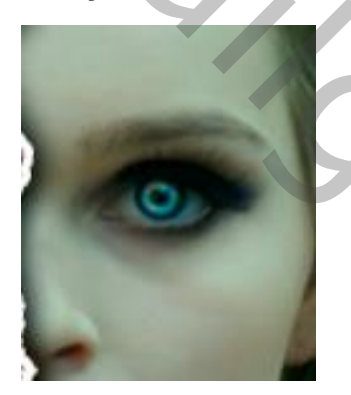

*Boven de laag niveau plaats je de foto crack nr 5 , laagmodus op vermenigvuldigen Noem de laag crack5*

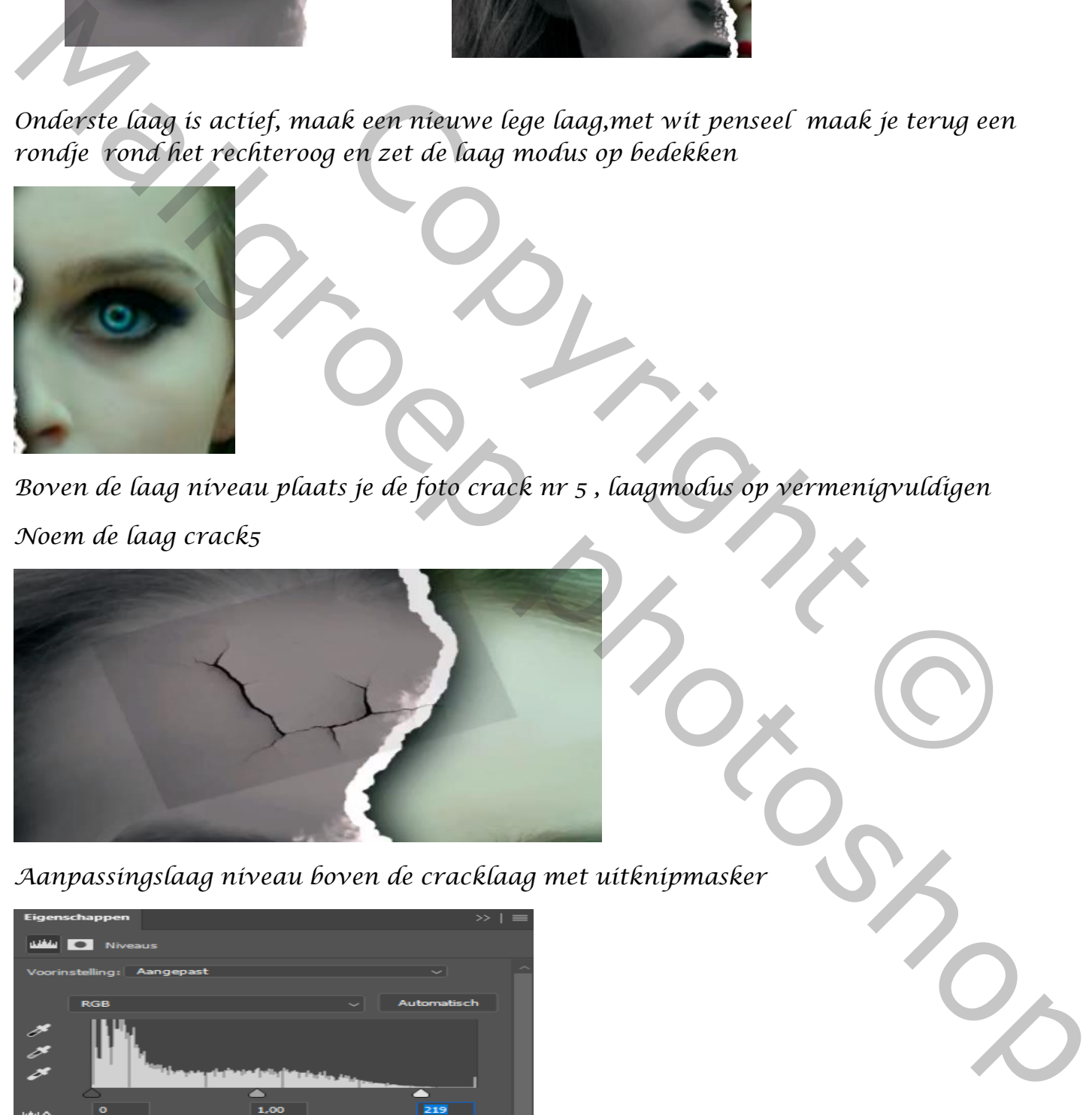

*Aanpassingslaag niveau boven de cracklaag met uitknipmasker*

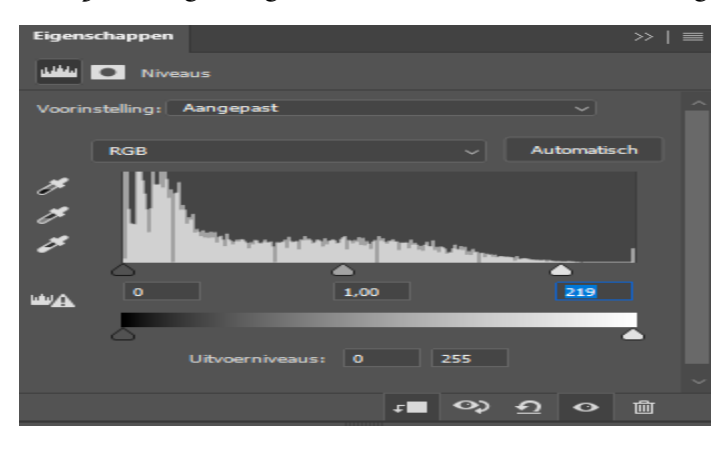

 *Two Side Vertaald door Ireene*

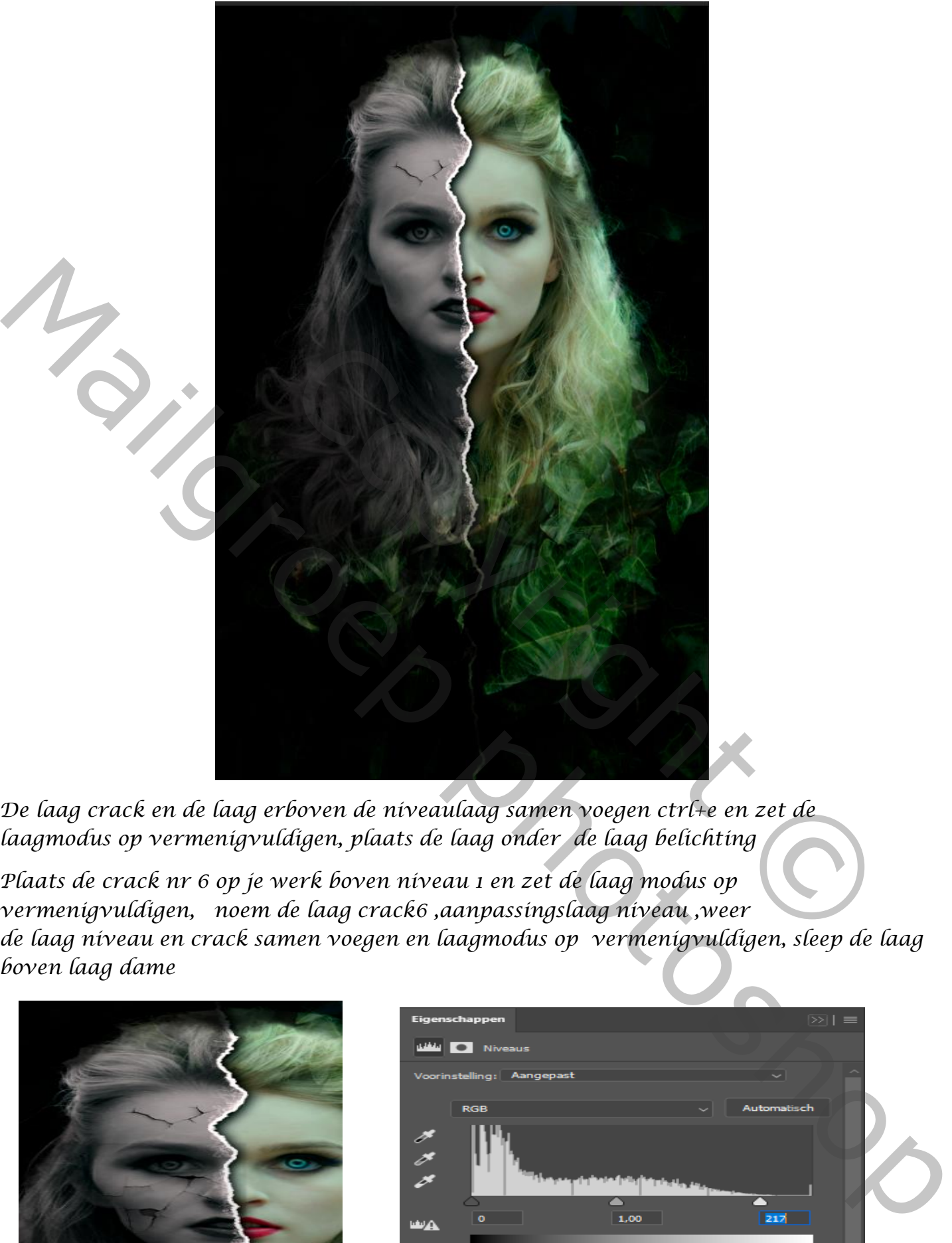

*De laag crack en de laag erboven de niveaulaag samen voegen ctrl+e en zet de laagmodus op vermenigvuldigen, plaats de laag onder de laag belichting*

*Plaats de crack nr 6 op je werk boven niveau 1 en zet de laag modus op vermenigvuldigen, noem de laag crack6 ,aanpassingslaag niveau ,weer de laag niveau en crack samen voegen en laagmodus op vermenigvuldigen, sleep de laag boven laag dame*

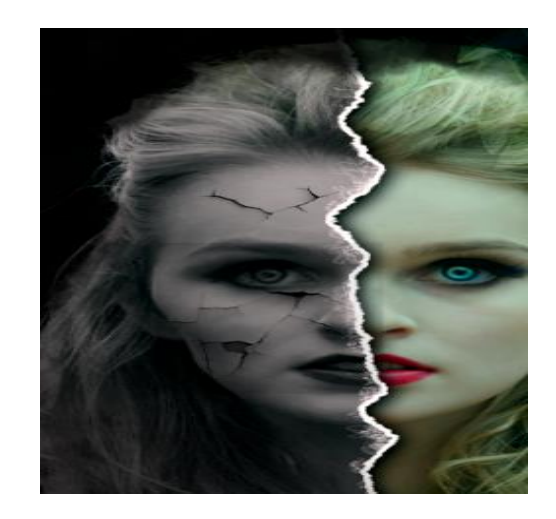

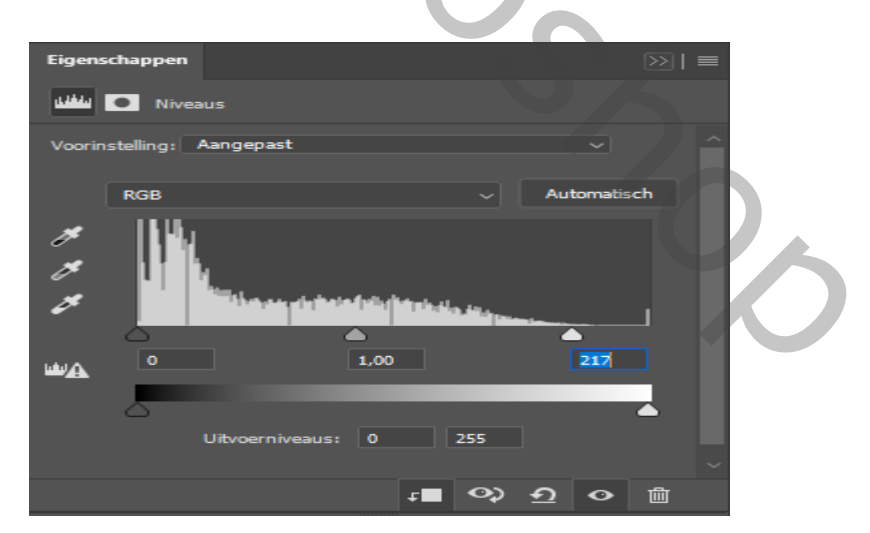

 *Two Side Vertaald door Ireene*

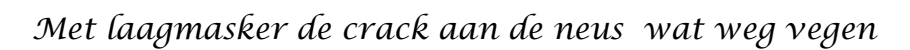

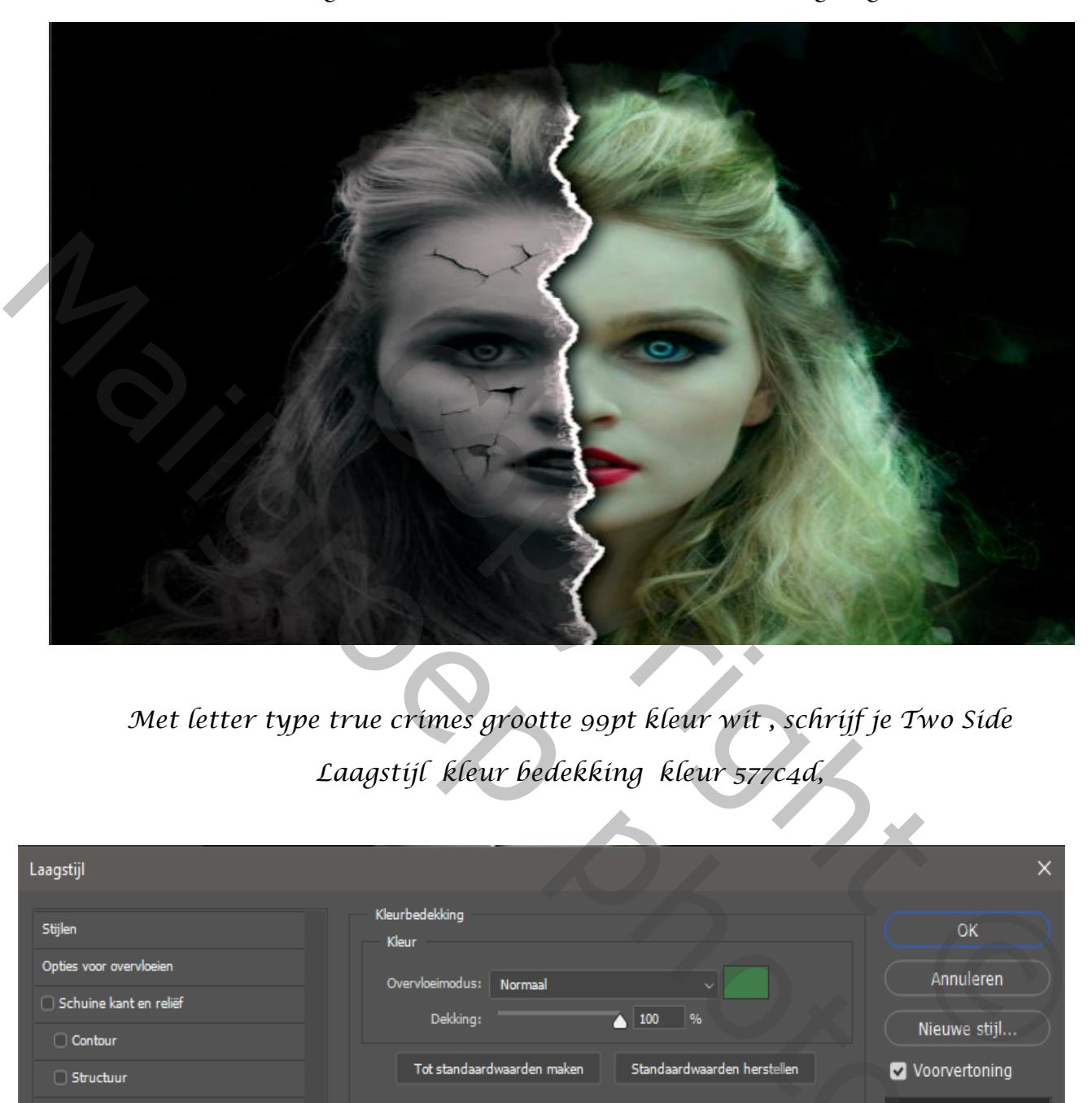

*Met letter type true crimes grootte 99pt kleur wit , schrijf je Two Side Laagstijl kleur bedekking kleur 577c4d,* 

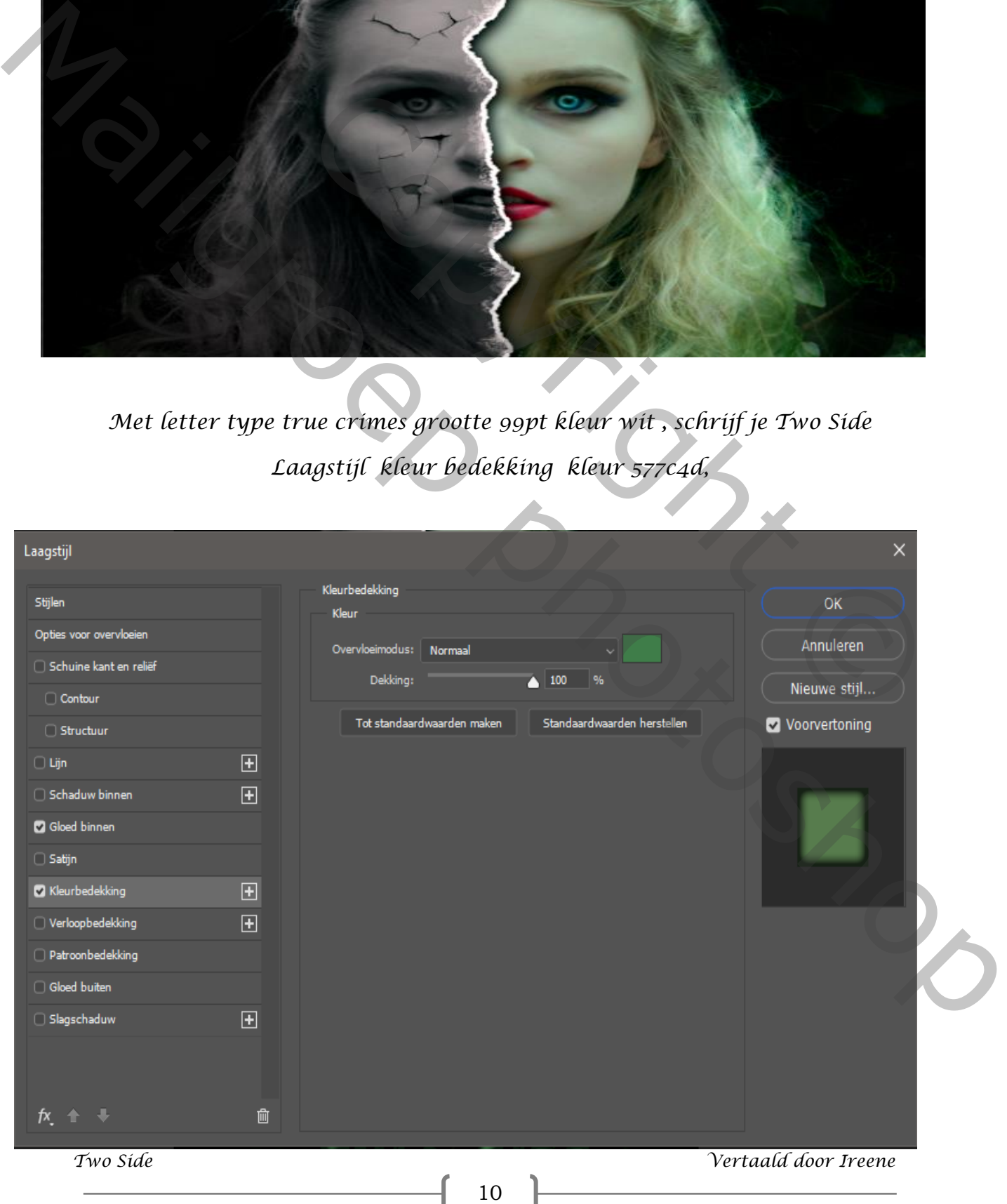

### *gloed buiten*

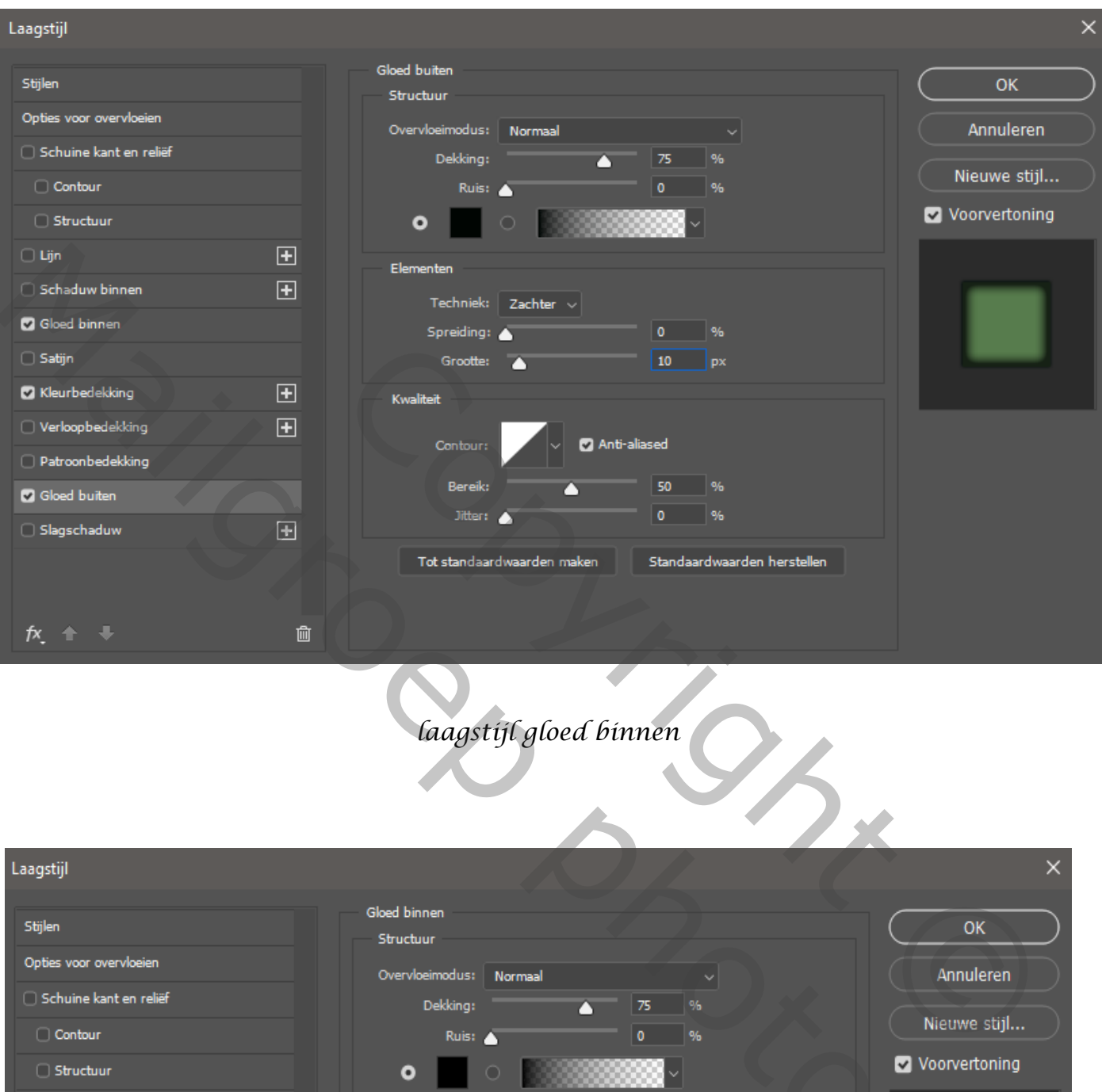

# *laagstijl gloed binnen*

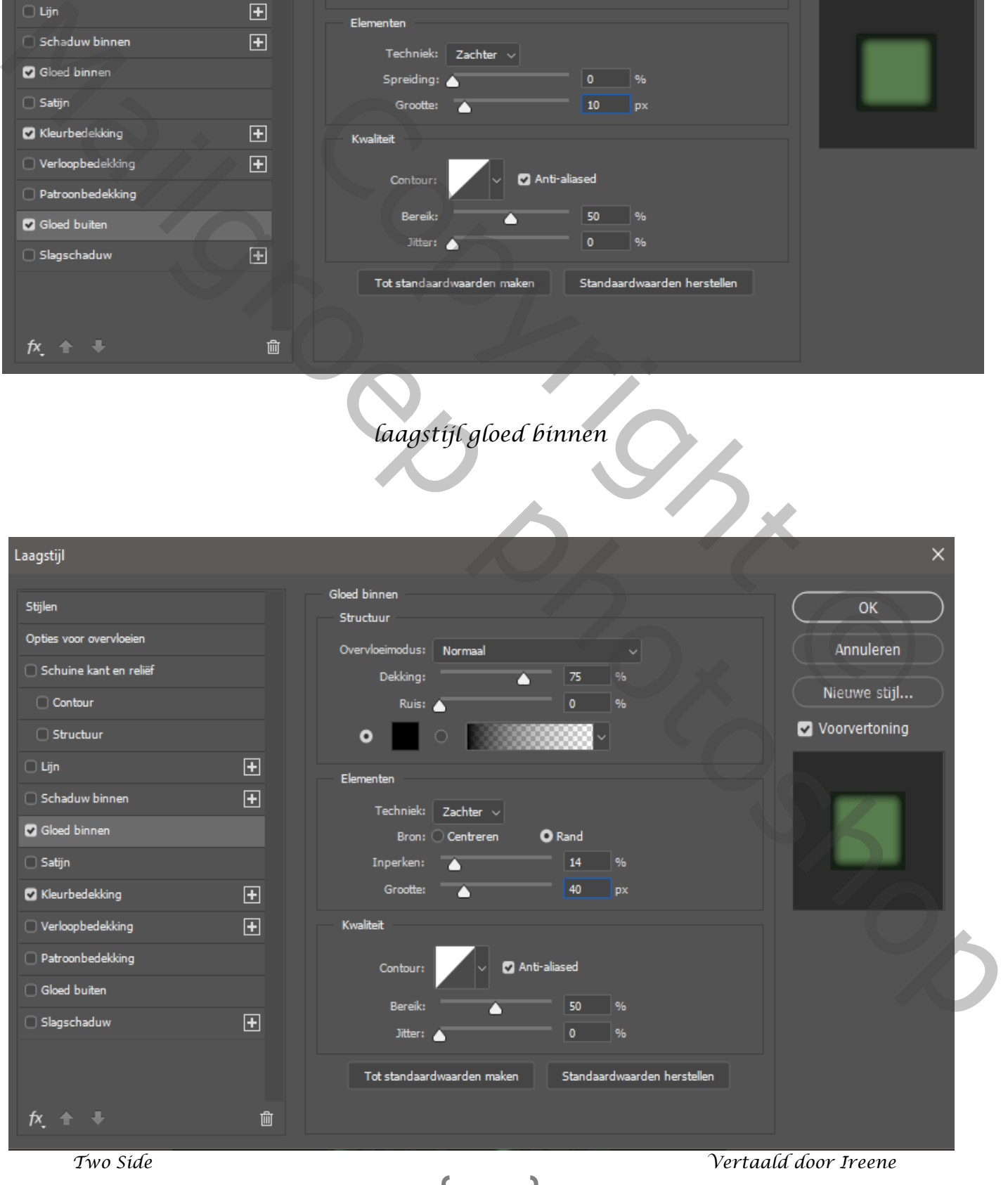

## *zo ziet je werkje en je lagenpalet eruit, dit was het dan*

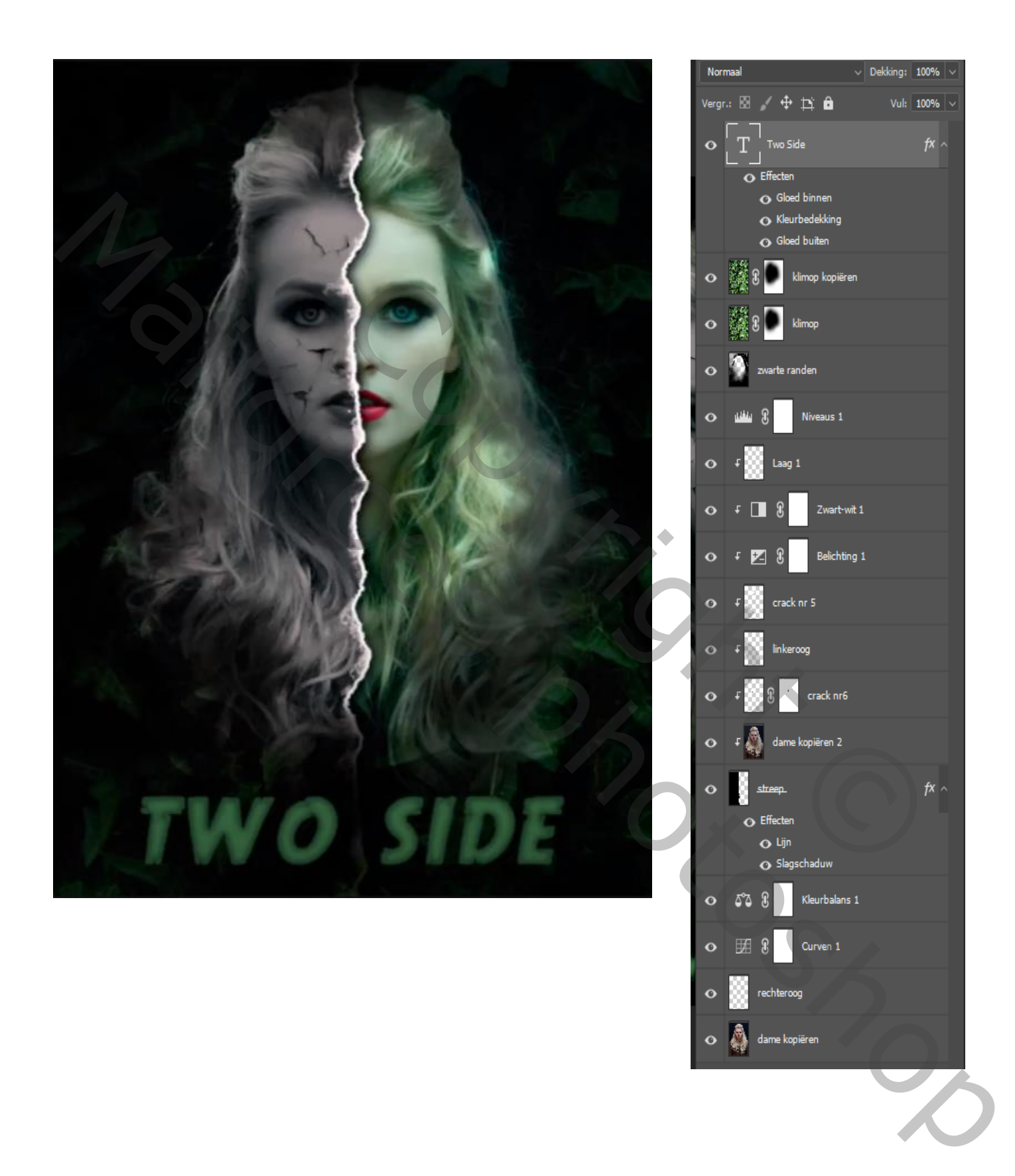